# **Accédez aux médias depuis votre événement d'enregistrement RightBooth à l'aide de codes QR**

Vous l'avez tous vu... Les invités utilisent un photomaton pour prendre une photo (ou enregistrer une vidéo), puis on leur montre quelques codes QR, ils pointent leur téléphone portable vers l'écran, scannent les codes et 'Voila !', leur photo (ou vidéo) est transférée comme par magie du stand directement sur leur téléphone. Et tout cela se fait sans nécessiter de connexion Internet.

Alors, comment tout cela est-il réalisé?

Ce didacticiel explique comment configurer votre ordinateur et RightBooth pour partager des photos et des vidéos sur les téléphones mobiles de vos utilisateurs sans que vous (ou vos utilisateurs) ayez besoin d'une connexion Internet. Et (encore mieux), cela ne vous coûtera que le prix d'un routeur WiFi bon marché, ce qui ne vous coûtera probablement rien du tout si, comme moi, vous avez un vieux routeur qui prend la poussière dans un placard quelque part.

### **Exigences**

- **•** Ordinateur Windows.
- Un routeur.
- Câble Ethernet (facultatif).
- Right Booth . Version 7.7.0 ou plus récente.

### **Liste de tâches**

- **Tâche 1**  Configurer un serveur Web local Une tâche unique.
- **Tâche 2**  Configurer un réseau local privé Une tâche unique.
- **Tâche 3**  Permettre aux utilisateurs d'accéder à leurs photos et vidéos RightBooth .

Suivez maintenant attentivement toutes les étapes de ce tutoriel.

# **Tâche 1 – Configurer un serveur Web local**

### **Informations de fond**

Les serveurs Web sont des applications qui s'exécutent généralement sur des ordinateurs distants dédiés (quelque part sur Internet) et hébergent la plupart des sites Web du monde. Lorsque vous entrez une adresse de site Web dans votre navigateur, le navigateur est dirigé vers le serveur Web approprié (quelque part dans le monde) et ce serveur renvoie ensuite les pages Web pertinentes à votre navigateur.

La station de partage RightBooth que vous créez utilisera un serveur Web local et sera chargée de fournir les photos et vidéos RightBooth à vos utilisateurs, mais nous ne voulons pas que le serveur Web s'exécute sur un ordinateur distant et nous ne Nous ne voulons pas impliquer Internet, nous avons donc besoin que le serveur Web s'exécute localement sur votre ordinateur. RightBooth propose des options d'intégration pour l'une des deux applications de serveur Web : **WampServer** et **Xampp** . Les deux applications sont gratuites et vous pouvez choisir d'utiliser celle que vous préférez. Si vous souhaitez utiliser WampServer , suivez la section 1.1. Si vous choisissez Xampp , suivez la section 1.2.

## **1.1 – Wamp Server**

### **1.1.1 Télécharger WampServer**

Rendez-vous sur <https://wampserver.aviatechno.net/>

Soyez patient, c'est un gros dossier !

### **1.1.2 Installer les packages requis par WampServer**

Lorsque vous avez téléchargé le programme d'installation de WampServer , vous le trouverez dans votre dossier "Téléchargements" de Windows, **mais avant de commencer à l'installer,** vous devez d'abord vérifier que divers packages Microsoft (requis par WampServer ) sont installés sur votre ordinateur.

Pour vérifier si vous disposez des packages nécessaires, rendez-vous sur ce site :

### <https://wampserver.aviatechno.net/>

Faites défiler la page Web jusqu'à la section : ' **Packages redistribuables Visual C++** ' :

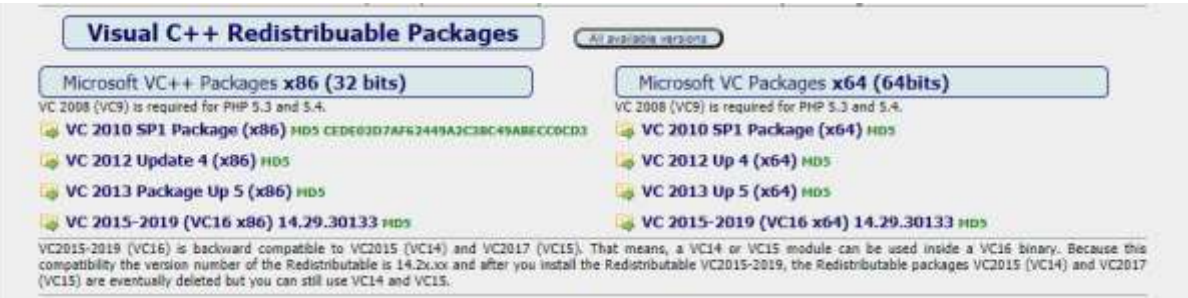

Vous trouverez ici des liens vers huit packages Microsoft VC++ nécessaires au bon fonctionnement de WampServer .

**Téléchargez et exécutez chacun des quatre packages x86** pour les installer tous.

Ensuite, si vous utilisez Windows 64 bits (très probablement), **téléchargez et exécutez chacun des quatre packages x64** pour les installer tous.

Notez qu'au fur et à mesure que vous installez les packages, on vous dira probablement qu'un ou plusieurs d'entre eux sont déjà installés sur votre ordinateur, mais cela vaut néanmoins la peine de tous les vérifier. Vous devrez peut-être également redémarrer votre machine plusieurs fois pendant tout cela. Encore une fois, soyez patient, faites ce que chacun des installateurs vous demande.

Lorsque vous avez terminé, vous devez vérifier que vous avez correctement installé tous les packages.

Pour ce faire, faites défiler jusqu'à la section ' **Outils'** du site Web ci-dessus et cliquez sur le lien : ' **Vérifier les packages VC++ installés'** :

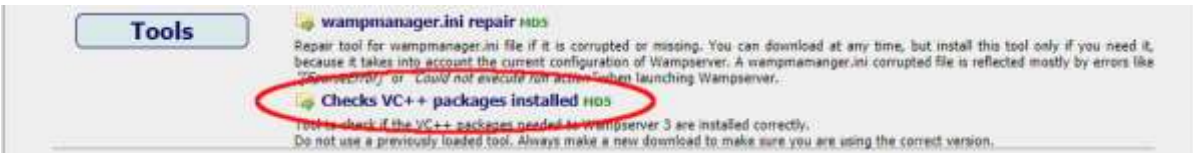

Cela téléchargera l'application : « **check\_vcredist.exe »** dans votre dossier de téléchargements. Une fois téléchargée, lancez cette application et, lorsqu'on vous le demande, répondez « **Non »** à cette question :

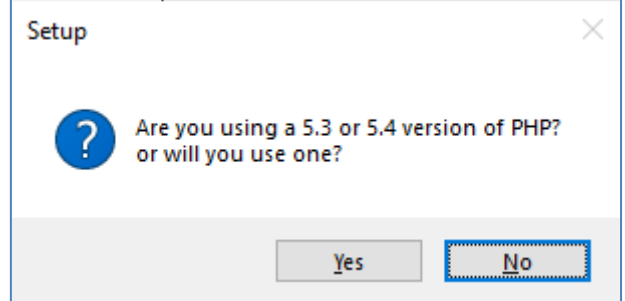

L'application vérifiera alors si tous les packages requis sont installés et s'ils le sont, vous verrez ce message :

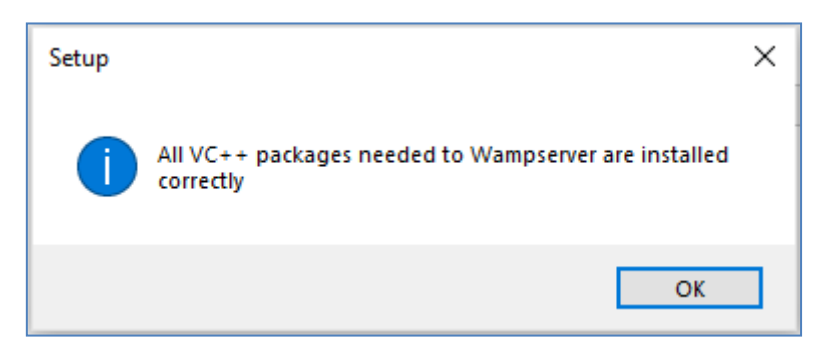

Si vous ne voyez pas ce message, l'application vous indiquera quels packages doivent encore être installés.

### **1.1.3 Installer, exécuter et configurer WampServer**

Une fois tous les packages mentionnés précédemment installés, vous pouvez exécuter en toute confiance le programme d'installation de WampServer que vous avez précédemment téléchargé dans votre dossier de téléchargement Windows. Au moment de la rédaction, ce programme d'installation est : **wampserver3.2.3\_x64.exe**

Lors de l' installation de WampServer, plusieurs écrans s'afficheront.

**IMPORTANT : Acceptez toutes les valeurs par défaut** et cliquez sur " **Suivant"** dans toutes les sections. WampServer sera alors installé dans le dossier par défaut **c:\wamp64** sur votre ordinateur.

**Veuillez ne PAS modifier le dossier d'installation de WampServer** car cela sera nécessaire si vous choisissez d'utiliser WampServer dans RightBooth (voir plus loin).

Une fois l'installation terminée, vous devez redémarrer votre ordinateur.

Vous trouverez maintenant l' application WampServer ( **Wampserver64** ) dans votre menu Démarrer de Windows. Cliquez sur l'icône pour l'exécuter. Lorsque WampServer démarre, vous verrez apparaître brièvement quelques fenêtres d'invite de commande noires. Ne vous inquiétez pas, c'est normal.

Une fois que WampServer est en cours d'exécution, vous verrez son icône sur la barre des tâches de Windows. L'icône peut apparaître en rouge ou en orange et si c'est le cas, attendez que l'icône devienne verte, ce qui signifie que WampServer fonctionne correctement. Si vous survolez l'icône, vous verrez le message affiché dans cette capture d'écran :

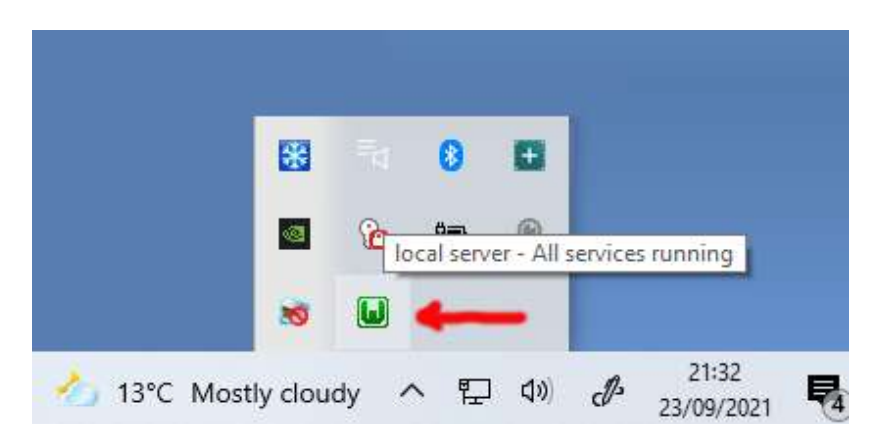

Si votre icône WampServer ne devient pas verte, je suis désolé mais je ne peux pas vous aider, vous devrez vous plonger dans la documentation complète de WampServer pour savoir pourquoi il ne fonctionne pas correctement. Tout ce que je peux dire, c'est que j'ai installé WampServer sur deux de mes ordinateurs et qu'il a parfaitement fonctionné sur les deux. Et je connais de nombreux utilisateurs de RightBooth qui font la même chose sans problème. Je suis donc raisonnablement confiant que vous obtiendrez le même résultat.

D'ACCORD. Si vous en êtes arrivé là, **félicitations,** vous utilisez maintenant votre propre serveur Web local sur votre ordinateur. Pour le tester, lancez votre navigateur et tapez **localhost** dans la zone de texte URL du navigateur, appuyez sur la touche Entrée et vous verrez une page Web qui ressemble à ceci :

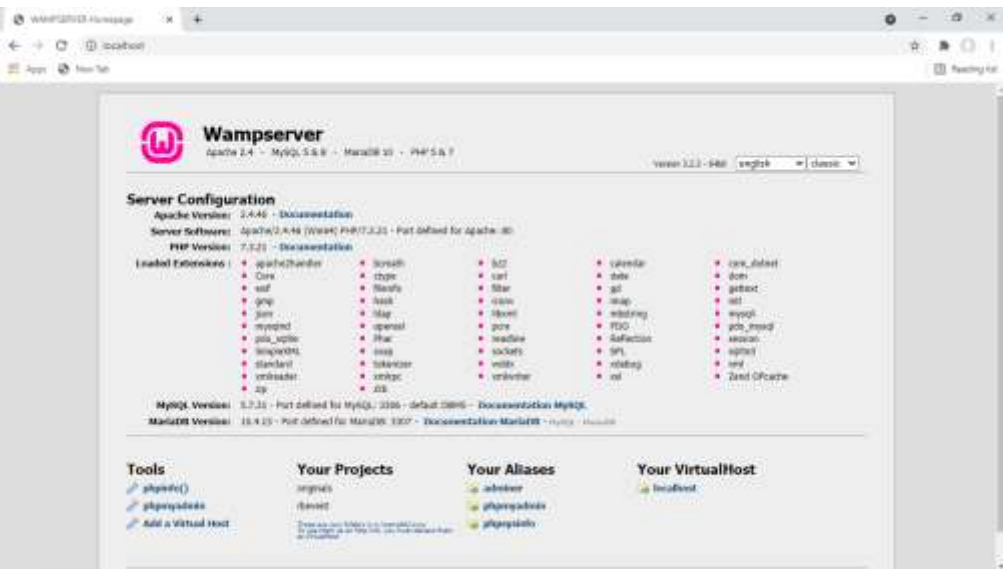

Ce que vous regardez ici est le site Web local par défaut qui a été installé par WampServer , et il est hébergé sur le serveur Web local de votre PC.

L'emplacement du serveur Web local WampServer est :

### **c:\wamp64\www**

Utilisez l'Explorateur de fichiers pour accéder au dossier sur votre PC :

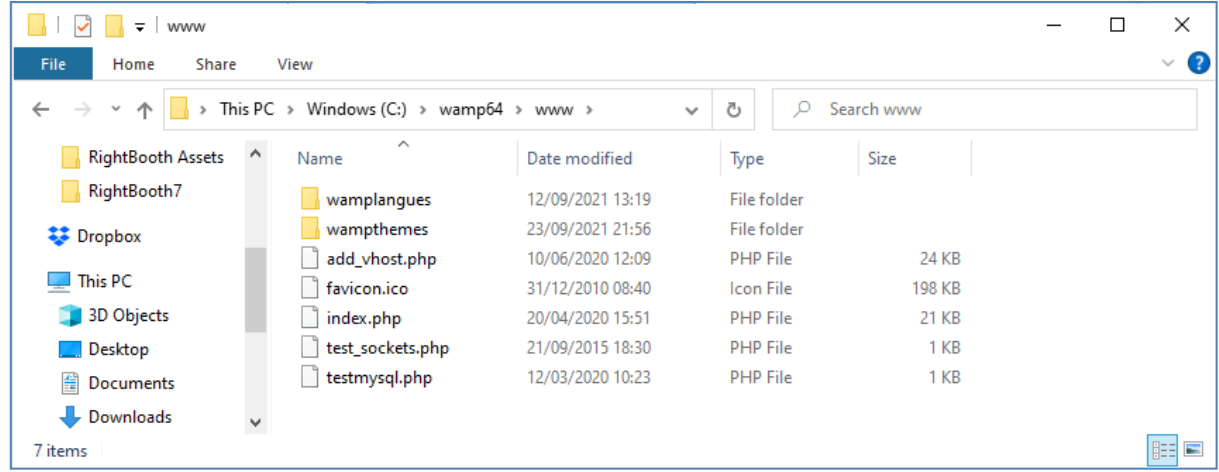

Votre navigateur Web vous montre actuellement la page Web définie par le fichier **index.php** .

## **1.1.4 Supprimer les fichiers du site Web WampServer par défaut**

Le site Web local par défaut ne nous est d'aucune utilité, nous allons donc le supprimer. Pourquoi? Eh bien, si nous ne le supprimons pas, il pourrait être visible par les utilisateurs de votre station de partage lorsqu'ils utilisent leur téléphone portable pour accéder à leurs fichiers. Ce n'est pas vraiment un problème, mais ce site Web n'est pas obligatoire, cela pourrait être déroutant pour vos utilisateurs s'ils y naviguent et cela ne sert à rien pour vos utilisateurs, vous pouvez donc tout supprimer en toute sécurité du dossier www.

Donc, en utilisant l'Explorateur de fichiers, supprimez les fichiers et les sous-dossiers et vous vous retrouverez avec ce dossier www vide :

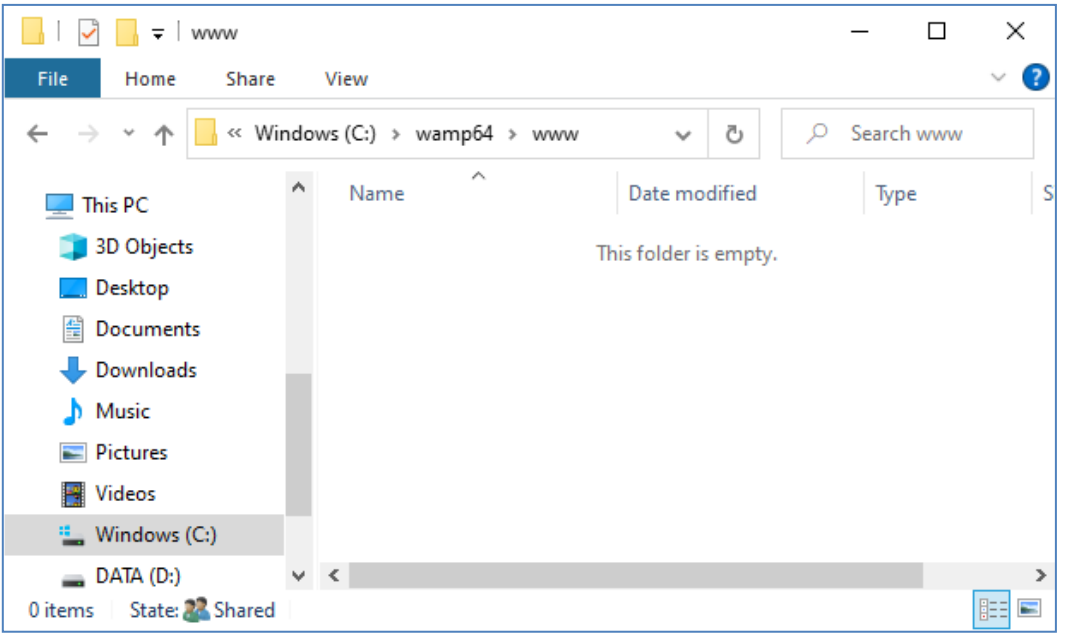

Remarque : Pour ce faire, vous devrez exécuter Windows avec une connexion de compte administrateur.

Maintenant, tapez à nouveau **localhost** dans la zone de texte URL de votre navigateur, appuyez sur la touche Entrée et vous verrez une page Web par défaut qui ressemble à ceci, ce qui indique que le dossier WampServer www est maintenant complètement vide :

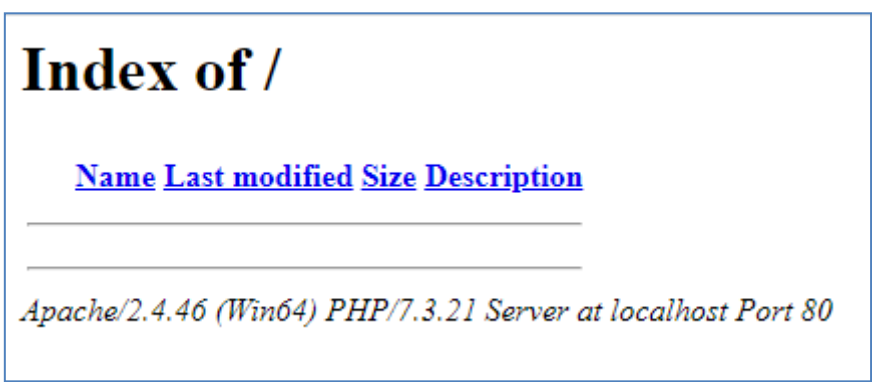

**IMPORTANT :** Si vous constatez que vous ne pouvez pas accéder à cette page Web par défaut, c'est peutêtre parce que l'accès au port 80 est bloqué sur votre ordinateur. Cette vidéo explique comment vous pouvez débloquer le port 80 sur votre ordinateur :

Comment débloquer ces ports [: 80, 443, 25565, 4950, 2955, 20, 27015 sous Windows 10 et 7](https://youtu.be/OvvoFnkT-Xs)

### **1. 1.5 Configurer WampServer Pour autoriser l'accès externe**

La dernière chose que vous devez faire avec WampServer est de modifier l'un de ses fichiers de configuration. Pour faire ça:

- Cliquez sur l' icône WampServer dans la barre des tâches.
- Choisissez « **Apache »** dans le menu contextuel .
- Choisissez ' **httpd-vhosts.conf '** dans le sous-menu :

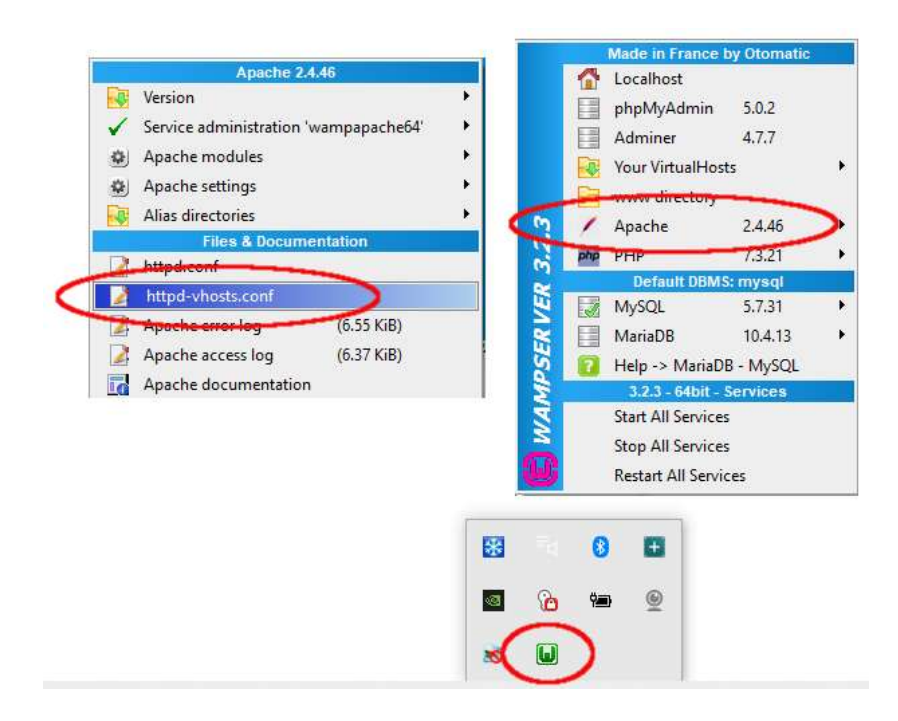

Vous verrez maintenant le fichier de configuration ouvert dans le Bloc-notes. Modifiez la ligne qui lit : ' **Require local** ' et changez-la pour lire ' **Require all granted** ' comme ceci :

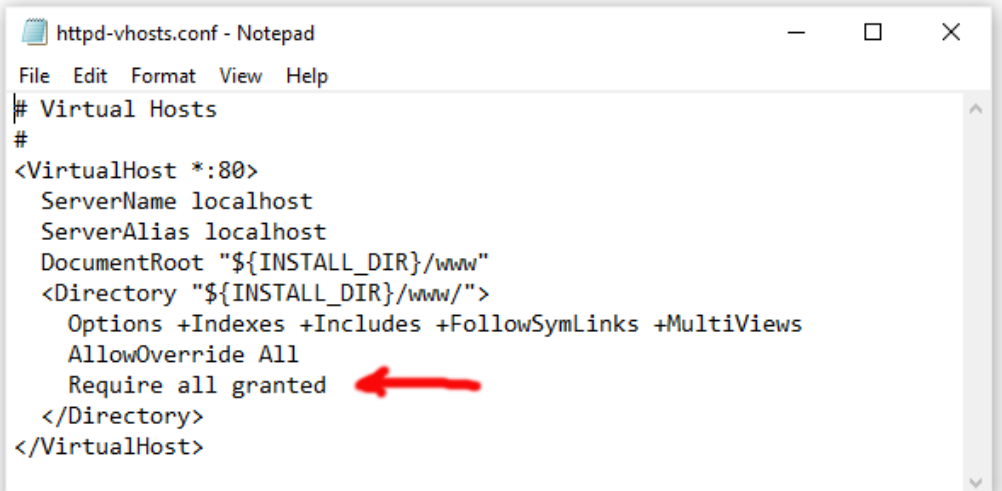

Cliquez ensuite sur **Fichier -> Enregistrer** pour enregistrer le fichier, en écrasant l'original. Cette modification demandera à WampServer de permettre à votre site Web d'être accessible par des appareils autres que l'ordinateur sur lequel il est installé, tels que des téléphones portables ou d'autres ordinateurs (voir plus loin).

Vous devez redémarrer WampServer pour appliquer ce changement de configuration. Pour ce faire, cliquez avec le bouton droit de la souris sur l' icône de la barre d'état WampServer et choisissez **Quitter** dans le menu contextuel, puis redémarrez WampServer à partir de votre menu Démarrer.

Rappelez-vous maintenant que la seule chose que vous devez faire à chaque redémarrage de l'ordinateur est de vous assurer que vous exécutez WampServer pour que votre serveur Web local soit opérationnel et prêt à l'action !

## **1.2 - Xampp**

Si vous préférez utiliser Xampp (plutôt que WampServer ) pour votre serveur Web local, lisez cette section. À bien des égards, Xampp est plus facile à installer et à configurer, et peut être considéré comme une solution plus réactive.

## **1.2.1 Télécharger Xampp**

Téléchargez et installez la dernière version de Xampp pour Windows ici :

<https://www.apachefriends.org/download.html>

Assurez-vous d'installer Xampp dans le dossier par défaut : c:\xampp

## **1.2.2 Panneau de configuration Xampp**

Configurez le panneau de configuration Xampp pour qu'il s'exécute avec les droits d'administrateur par défaut.

- Dans l'Explorateur Windows, accédez à :
- C:\ProgramData\Microsoft\Windows\Menu Démarrer\Programmes\XAMPP
- Faites un clic droit sur le **raccourci du panneau de configuration XAMPP** et choisissez **Propriétés**  dans le menu contextuel
- Dans le panneau Propriétés, choisissez **Avancé**
- Dans le panneau Propriétés avancées, cochez " **Exécuter en tant qu'administrateur"** et cliquez sur le bouton OK pour enregistrer vos modifications :

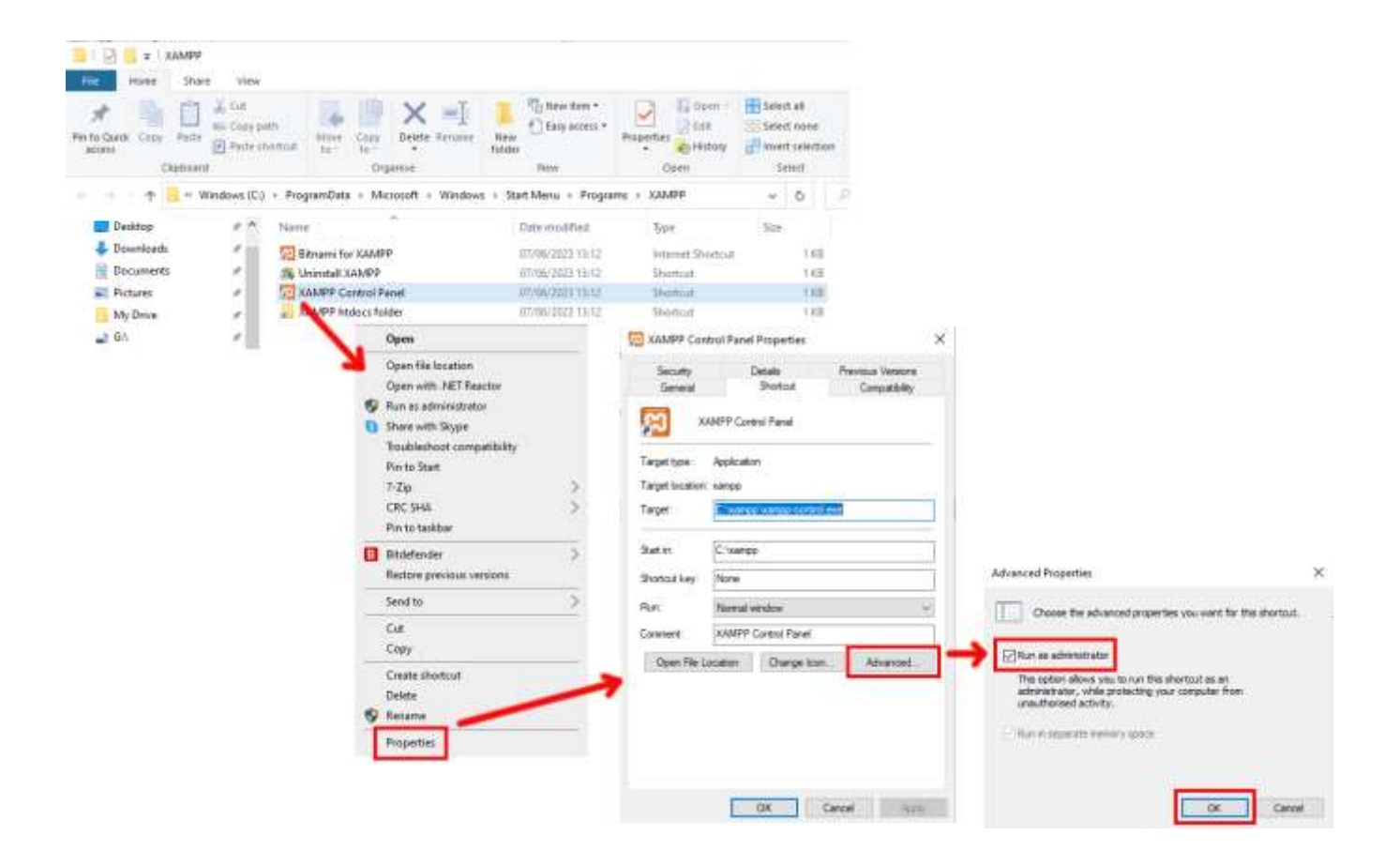

Exécutez maintenant le panneau de configuration Xampp :

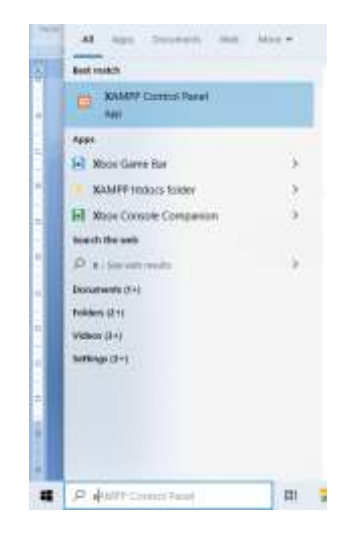

Dans le panneau de configuration XAMPP, démarrez le service Apache :

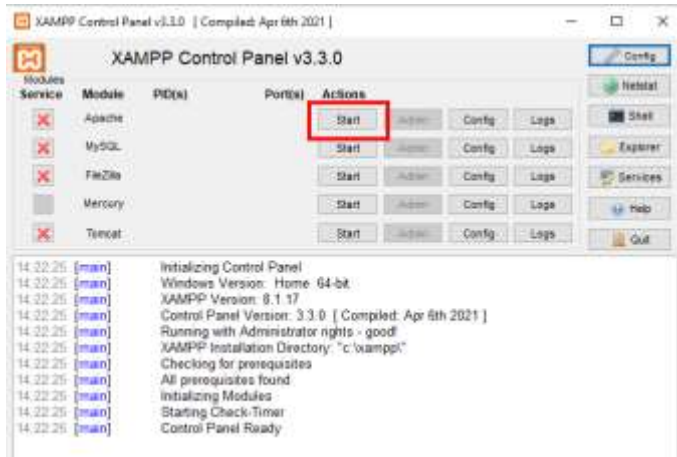

Vous pouvez également choisir de démarrer ce service automatiquement dans la section XAMPP Control Panel **Config** :

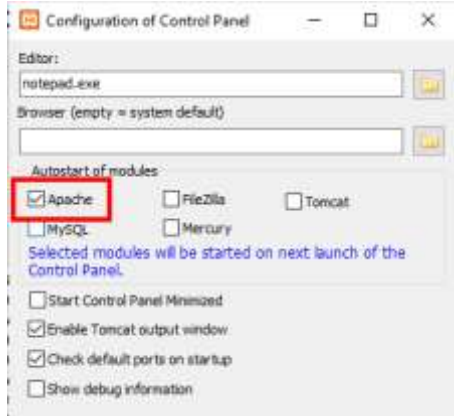

L'emplacement du serveur Web local WampServer est :

### **c:\xampp\htdocs**

Rappelez-vous maintenant que la seule chose que vous devez faire à chaque redémarrage de l'ordinateur est de vous assurer que vous exécutez Xampp pour que votre serveur Web local soit opérationnel et prêt à l'action !

# **Tâche 2 - Configurer un réseau local privé**

Avoir un serveur Web local est un grand pas en avant vers le service multimédia, mais cela ne sera d'aucune utilité pour vos utilisateurs RightBooth à moins qu'ils ne puissent réellement accéder à votre serveur Web à partir de leurs appareils mobiles. Voici comment:

## **2.1 Procurez-vous un routeur WiFi pas cher**

Maintenant, si comme moi vous avez changé de fournisseur d'accès Internet (FAI) au fil des ans, vous avez peut-être un ou deux anciens routeurs dans un tiroir quelque part, alors déterrez-en un. Il n'a pas besoin d'être un modèle sophistiqué ou de fournir des fonctionnalités de pointe et vous ne l'utiliserez pas pour vous connecter à Internet. Si vous devez acheter un routeur, faites le tour. Je peux vous garantir que vous pourrez en trouver un nouveau pour moins de 30 £.

Dans ce tutoriel, j'utilise un routeur TP-Link N600 qui a environ 3 ans (au moment de la rédaction):

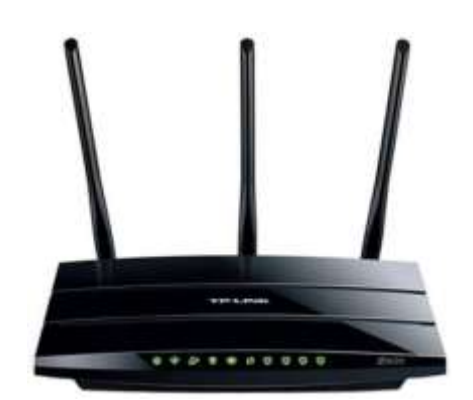

Ensuite, vérifiez si votre ordinateur dispose d'un port Ethernet RJ45 et si c'est le cas, procurez-vous un câble Ethernet RJ45 et connectez votre routeur à votre ordinateur en utilisant l'un des ports Ethernet à l'arrière du routeur :

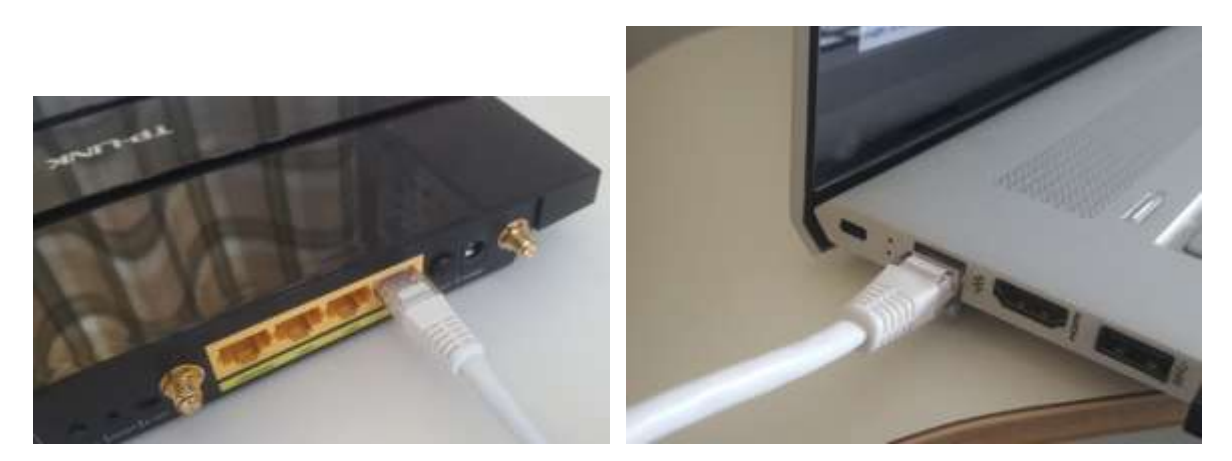

**IMPORTANT :** Assurez-vous de connecter le câble à un port LAN du routeur (généralement jaune), ne le connectez pas à un port WAN ou à un port Internet (bleu). Vérifiez l'étiquetage des ports.

N'oubliez pas que vous n'allez pas utiliser Internet, vous n'avez donc pas besoin de connecter le routeur à un service haut débit, par exemple une ligne téléphonique fixe, un câble à fibre ou un câble satellite.

Maintenant, idéalement, vous devriez utiliser un câble Ethernet pour votre connexion routeur-ordinateur, mais si votre ordinateur n'a pas de port Ethernet, vous pouvez toujours vous connecter à votre routeur via WiFi tant que votre ordinateur dispose d' une capacité WiFi . Si vous avez besoin de connecter votre ordinateur au routeur via WiFi , ouvrez votre panneau de connexion réseau dans la barre d'état Windows, localisez le nom du réseau WiFi (SSID) de votre routeur et connectez-vous. Vous aurez également besoin du mot de passe du réseau WiFi du routeur , celui-ci doit être indiqué sur une étiquette collée sur le routeur. Ici, vous pouvez voir que le réseau WiFi de mon routeur TP-LINK est disponible pour la connexion depuis mon ordinateur.

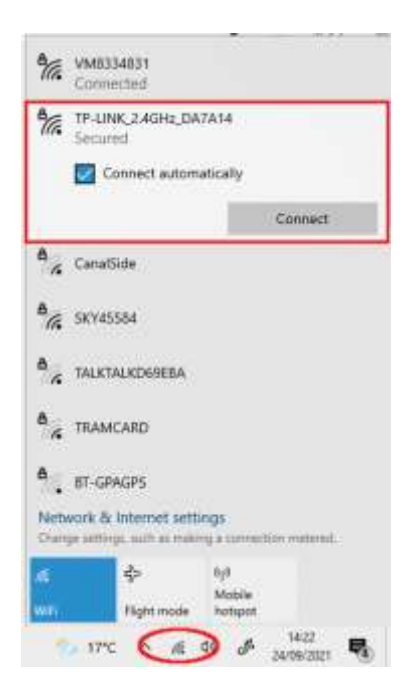

Mais juste pour répéter, idéalement, vous devriez utiliser un câble Ethernet pour connecter votre ordinateur au routeur car c'est la connexion la plus rapide et la plus fiable. Sans port RB45 sur votre ordinateur, vous pouvez toujours obtenir une connexion filaire en vous procurant un adaptateur Ethernet USB, qui coûtera environ 10 \$. Recherchez Amazon pour « adaptateur Ethernet USB » :

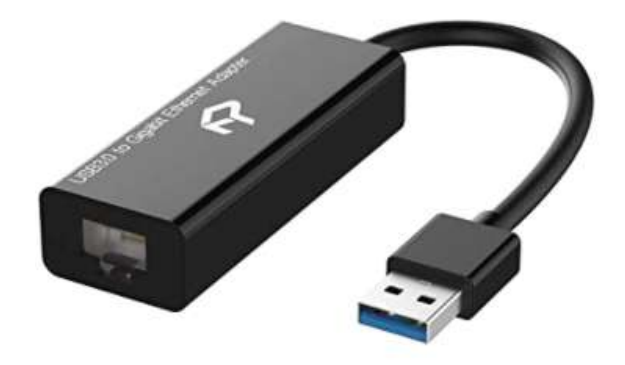

## **2.2 Vérifiez la configuration de votre routeur**

Allumez votre routeur et laissez-le s'initialiser. Vous devez maintenant vérifier quelques éléments sur le routeur en vous connectant à son panneau d'administration.

Utilisez votre navigateur pour vous connecter au routeur. Dans le champ d'adresse du navigateur, saisissez l'adresse IP de votre routeur. La plupart des routeurs utilisent par défaut l'adresse IP : **192.168.1.1** , mais ce n'est pas toujours le cas. Vous pouvez donc confirmer l'adresse IP de votre routeur. Pour trouver l'adresse IP de votre routeur, tapez **cmd** dans la barre de recherche Windows et appuyez sur Entrée pour ouvrir une fenêtre d'invite de commande. Dans la fenêtre, tapez **ipconfig** et appuyez sur Entrée. Faites défiler les informations jusqu'à ce que vous voyiez un paramètre pour **Passerelle par défaut** sous **Adaptateur Ethernet**  (si connecté via un câble) ou **Adaptateur LAN sans fil** (si connecté via WiFi ). La passerelle par défaut est votre routeur et le numéro à côté est l'adresse IP de votre routeur. Alors notez-le. Ici vous pouvez voir que l'adresse IP de mon routeur TP-Link est 192.168.1.1 :

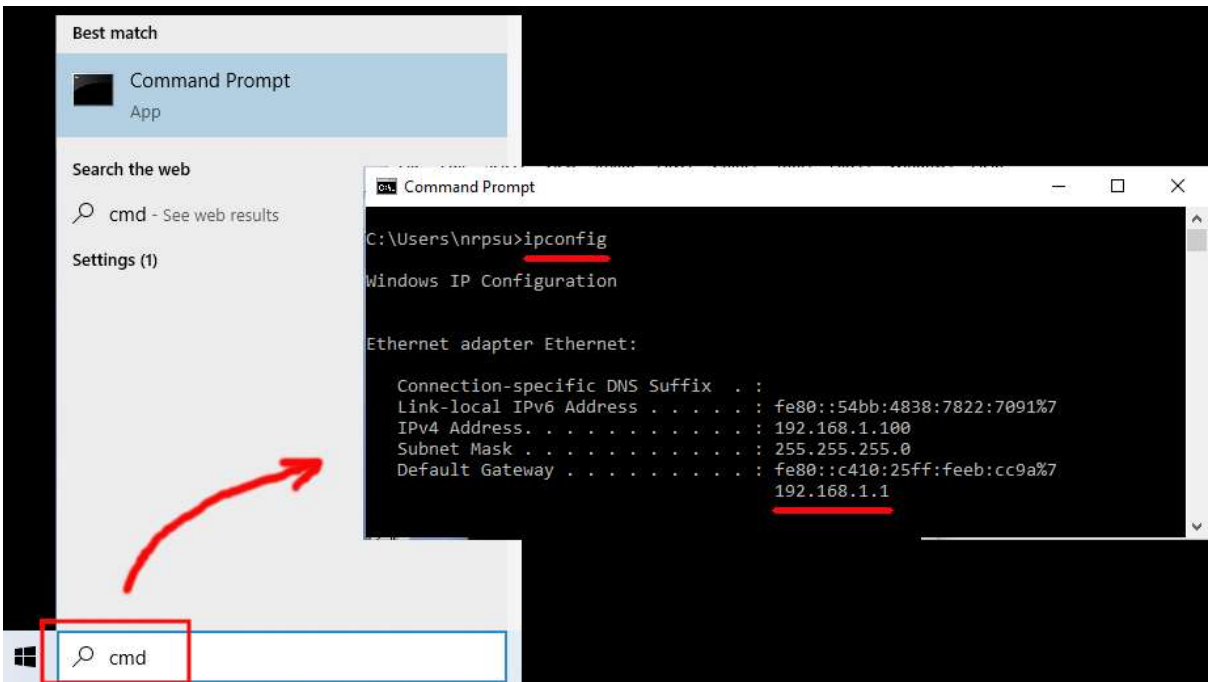

Ainsi, dans la barre d'adresse de votre navigateur, saisissez l'adresse IP de votre routeur et appuyez sur Entrée pour accéder au panneau de connexion de votre routeur. Ici, vous pouvez entrer le nom d'utilisateur et le mot de passe de l'administrateur de votre routeur que vous devriez trouver sur une étiquette collée à l'arrière du routeur. Dans mon exemple, le nom d'utilisateur de connexion de mon routeur TP-Link est **admin**  :

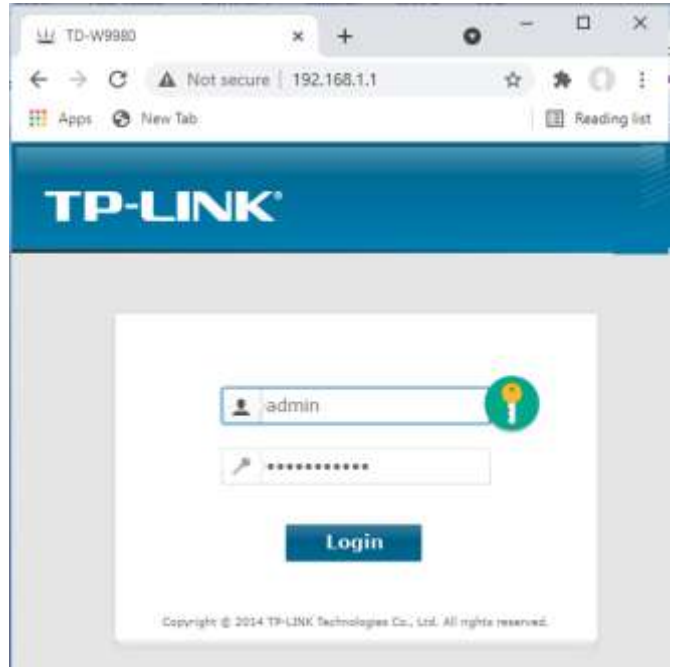

Après vous être connecté au routeur, vous devez vérifier quelques éléments.

Dans le panneau d'administration du routeur, recherchez le **serveur DHCP** section **Paramètres** et assurezvous qu'elle est activée. Sinon, activez- le ! Notez également l' **adresse IP de départ** . Sur mon routeur TP Link, vous pouvez voir que le serveur DHCP est activé et que l'adresse IP de démarrage est **192.168.1.100** (ce sera presque certainement une valeur différente sur votre routeur) :

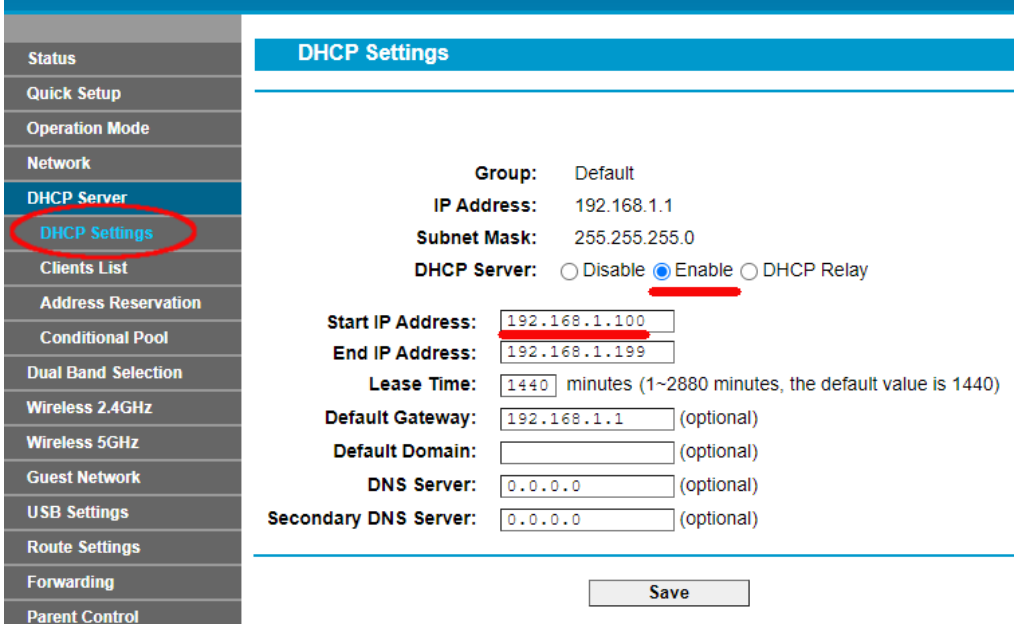

Notez cette adresse IP de démarrage, car vous devrez peut-être l'utiliser ultérieurement.

Vous pouvez ensuite vous déconnecter de l'application du panneau d'administration.

**« Alors, c'était quoi tout ça ?** "Eh bien, je ne veux pas vous ennuyer avec tous les détails, mais en gros, votre routeur vous fournit un réseau WiFi privé local . Seuls les appareils qui se trouvent à portée du signal Wi-Fi peuvent s'y connecter , mais uniquement si les utilisateurs connaissent le nom et le mot de passe du réseau Wi-Fi de votre routeur . Et chaque fois qu'un appareil (un ordinateur, une tablette, un téléphone, etc.) se connecte à votre routeur, le serveur DHCP du routeur fournira à l'appareil une adresse IP temporaire tirée de la plage d'adresses IP Début-Fin. Ainsi, avec mon routeur TP-LINK, le premier appareil qui s'y connecte reçoit l'adresse IP 192.168.1.100, le deuxième appareil à connecter reçoit l'adresse IP 192.168.1.101, etc.

Maintenant que votre ordinateur est le premier appareil à se connecter à votre routeur après sa mise sous tension, votre ordinateur recevra normalement toujours l'adresse IP de démarrage du routeur. Sur votre ordinateur, vous pouvez vérifier que c'est le cas en exécutant à nouveau une invite de commande et en tapant **ipconfig** . Cette fois, recherchez la ligne **Adresse IPv4** et vérifiez l'adresse IP à côté. Il s'agit de l'adresse IP de votre ordinateur telle que fournie par le routeur, et dans mon exemple, vous pouvez voir que mon routeur a fourni son adresse IP de démarrage (192.168.1.100) à mon ordinateur :

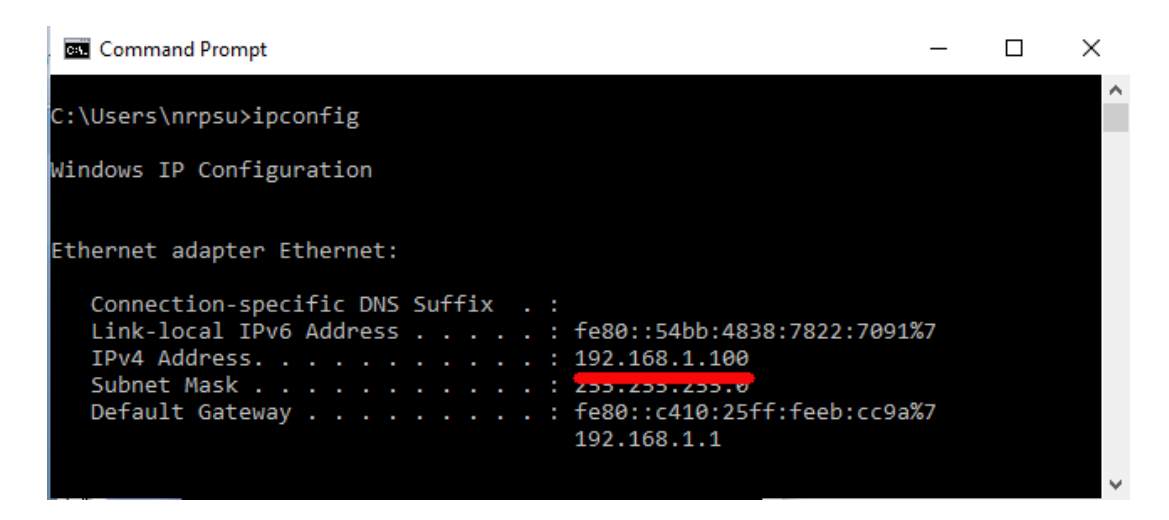

Comme je l'ai dit, notez cette adresse car elle pourrait être nécessaire plus tard.

## **2.3 Testez votre serveur Web local à l'aide d'un autre appareil**

Il est maintenant temps de vérifier que vous pouvez accéder au serveur Web de votre ordinateur à partir d'un autre appareil.

Alors, procurez-vous un téléphone portable et visitez ses paramètres de connexion WiFi .

Assurez-vous que la fonction Wi-Fi est activée, puis recherchez le nom de votre routeur dans la liste des réseaux Wi-Fi .

Ici, sur mon Samsung Galaxy S6, vous pouvez voir que mon routeur TP-LINK est répertorié parmi quelques autres réseaux "à portée":

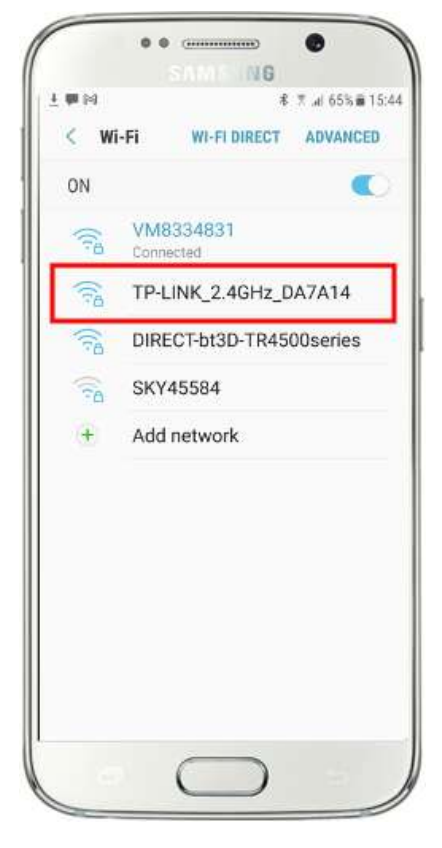

Ensuite, sélectionnez votre routeur et connectez-vous (vous devrez entrer le mot de passe WiFi du routeur ).

Vous verrez alors que votre téléphone est connecté au routeur, sans aucun accès à Internet, c'est ce que nous voulons réaliser :

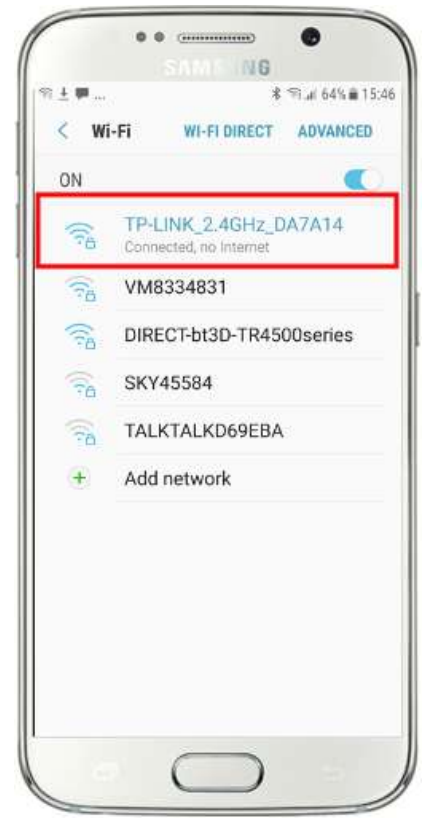

Vous pouvez maintenant exécuter l'application de navigateur sur votre téléphone mobile et saisir l'adresse IPv4 de votre ordinateur dans la barre d'adresse du navigateur.

Comme vous pouvez le voir sur la capture d'écran (ci-contre), je saisis mon adresse IPv4 ( **192.168.1.100)** .

Votre téléphone accédera alors à votre ordinateur et vous montrera le site Web par défaut du serveur Web local dans le navigateur de votre téléphone.

Dans la capture d'écran ci-contre, nous accédons au site Web local de WampServer :

**IMPORTANT :** Si vous constatez que vous ne pouvez pas accéder à la page Web par défaut, cela peut être dû au fait que l'accès au port 80 est bloqué sur votre ordinateur. Cette vidéo explique comment vous pouvez débloquer le port 80 sur votre ordinateur :

Comment débloquer ces ports [: 80, 443, 25565, 4950, 2955, 20, 27015](https://youtu.be/OvvoFnkT-Xs)  [sous Windows 10 et 7](https://youtu.be/OvvoFnkT-Xs)

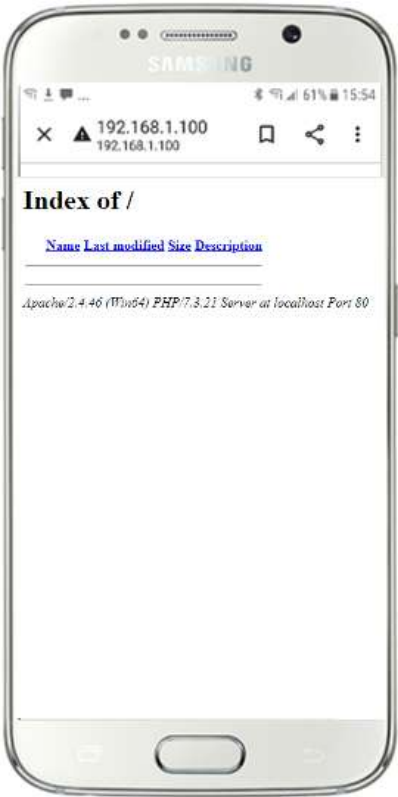

**IMPORTANT** : Si, à ce stade, vous constatez que vous ne pouvez pas connecter votre téléphone au serveur Web local de votre ordinateur, cela signifie généralement que votre ordinateur empêche WampServer ou Xampp de fournir les données du site Web sur le réseau WiFi . Si c'est le cas, essayez ce qui suit :

- i) **Arrêtez votre antivirus en cours d'exécution.** Si vous exécutez un antivirus sur l'ordinateur, il peut bloquer le processus, alors fermez l'application antivirus.
- ii) **Arrêtez le pare-feu Windows.** Vous le trouverez dans **Sécurité Windows -> Pare-feu et protection réseau**
- iii) **Désactivez l'application Pare-feu Windows Defender.** Encore une fois, vous le trouverez dans **Sécurité Windows -> Pare-feu et protection réseau**

Il existe des moyens plus granulaires de surmonter cette restriction sans recourir à l'arrêt de votre antivirus ou de vos applications de pare-feu, mais si vous y réfléchissez, il y a très peu de risques que votre ordinateur soit compromis ou infecté par des virus tant qu'il n'est pas connecté à Internet, la seule menace pourrait donc provenir d'utilisateurs à portée de votre routeur qui connaissent également votre mot de passe WiFi . Par conséquent, je dirais que dans cette situation, la menace pour votre ordinateur est au mieux minime.

**Toutes nos félicitations !** Vous utilisez maintenant un serveur Web local pour servir un site Web local à des périphériques externes sur votre propre réseau Wi-Fi local privé et vous êtes sur le point de fournir une station de partage avec RightBooth .

# **Tâche 3 - Permettre aux utilisateurs d'accéder à leurs photos et vidéos RightBooth**

Donc, juste pour récapituler, vous avez maintenant un serveur Web fonctionnant sur le même ordinateur que RightBooth et ce serveur est capable d'afficher un site Web sur n'importe quel appareil qui s'y connecte via votre réseau de routeur WiFi privé . Vous avez maintenant un système prêt à servir des médias (vidéos et photos) à vos utilisateurs RightBooth .

## **3.1 Une expérience éclairante**

Avant de plonger dans RightBooth , je veux que vous tentiez une expérience...

Sur votre ordinateur, recherchez un fichier image et copiez-le dans le dossier du serveur Web local. Ici vous pouvez voir que j'ai placé l'image **pic.jpg** dans le dossier wamp64\www :

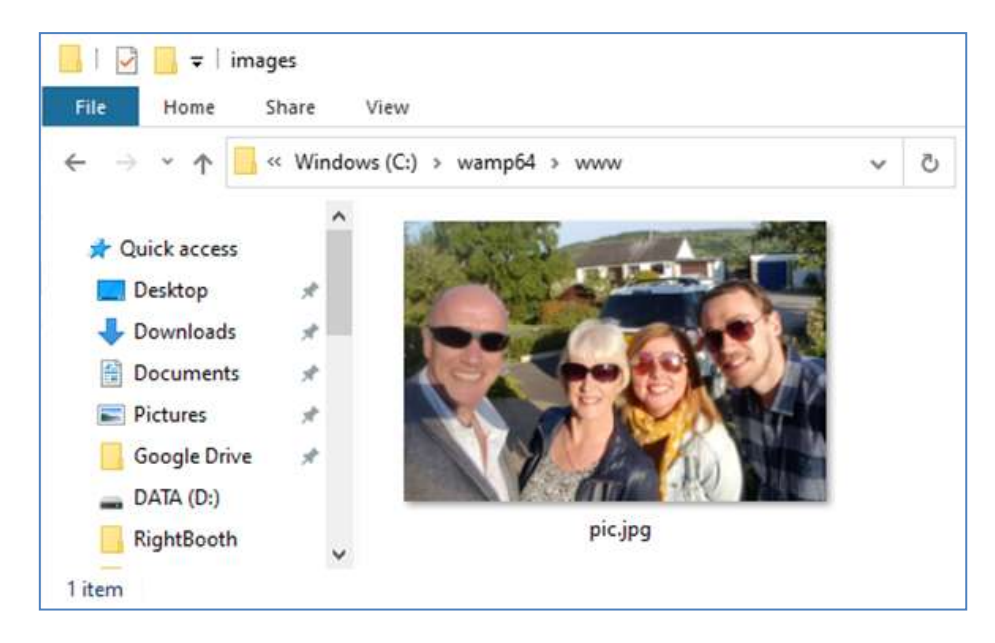

Remarque : Si vous exécutez Xampp au lieu de WampServer , placez l'image dans le dossier **c:\xampp\htdocs**

Retournez maintenant sur votre téléphone mobile et dans la barre d'adresse du navigateur Web, entrez votre adresse IPv4 suivie de **/pic.jpg** et naviguez jusqu'à celle-ci. Dans mon exemple je tape ceci :

### **192.168.1.100/pic.jpg**

Et comme par magie, vous visualisez maintenant le pic.jpg sur votre téléphone...

Et ensuite, vous pouvez télécharger la photo sur votre téléphone en utilisant la fonction de téléchargement de votre téléphone, qui sur le Galaxy S6 consiste à toucher et maintenir la photo pour afficher un menu contextuel , puis choisissez **Télécharger l'image** :

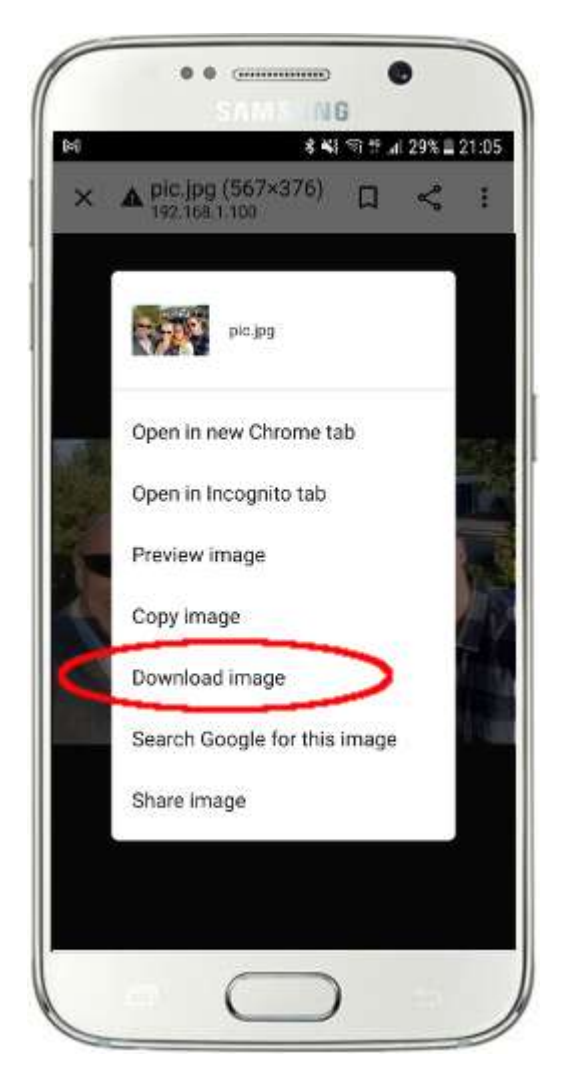

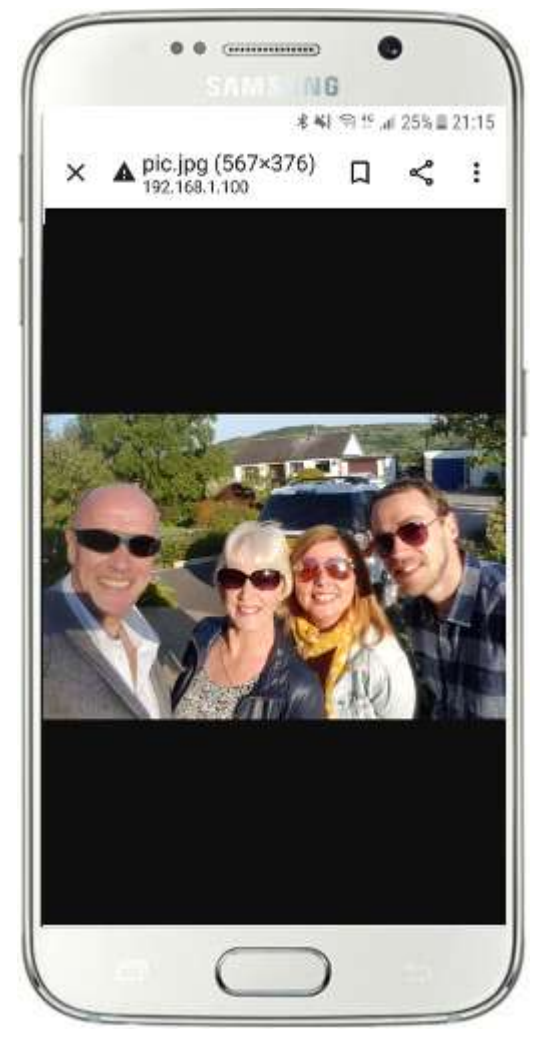

Remarque : Si cela ne fonctionne pas pour vous, assurez-vous que vous exécutez WampServer (ou Xampp) sur votre ordinateur, car cela m'a surpris plusieurs fois lors de la rédaction de ce didacticiel !

Ainsi, comme vous pouvez le voir, tant que vous connaissez le chemin complet et le nom de fichier d'une photo sur le serveur Web de l'ordinateur, la photo peut être visualisée et téléchargée à l'aide du navigateur Web du téléphone, et il en va de même pour les fichiers vidéo.

Ainsi, la règle générale ici est que tout sous-dossier ou fichier situé dans le dossier du site Web local de l'ordinateur ( **WampServer : c:\wamp64\www ou Xamp : c:\xampp\htdocs** ) peut être parcouru sur un autre appareil connecté au WiFi comme tant que le chemin est communiqué à l'utilisateur de l'appareil.

# **3.2 Obtenez RightBooth pour copier des vidéos et des photos sur le serveur Web local**

Tournons maintenant notre attention vers RightBooth . Dans cet exemple, j'ai conçu un événement d'enregistrement vidéo et de capture de photos et je souhaite que les utilisateurs de mon événement puissent accéder à leurs médias RightBooth (vidéos et photos) sur leur téléphone peu de temps après leur enregistrement sur le stand. Donc, comme vous l'avez vu dans l'expérience ci-dessus, j'ai besoin que le média soit disponible dans le dossier www sur mon serveur Web local. Donc, pour garder les choses en ordre, je vais créer un sous-dossier pour stocker les fichiers multimédias de l'événement. J'écris ce tutoriel le 25 septembre 2021 donc je vais créer un sous-dossier : **event092521** dans **www** comme ceci :

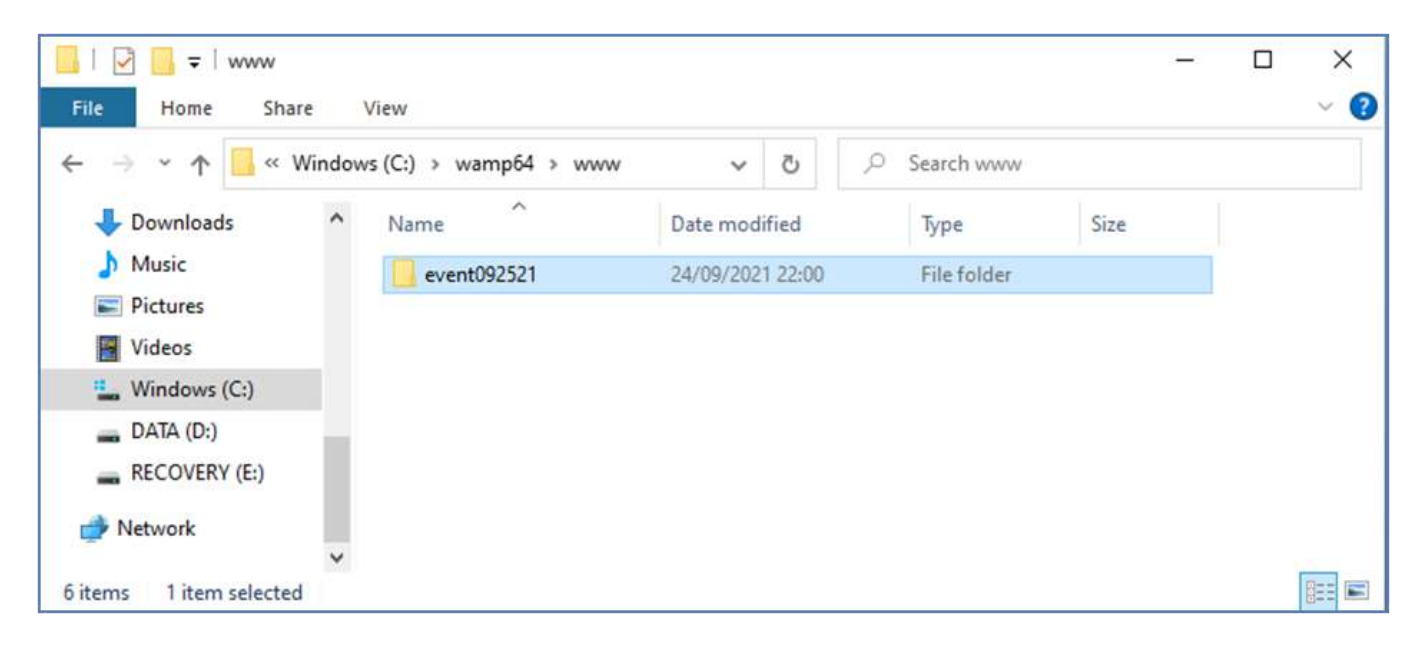

### Maintenant:

- Exécutez RightBooth
- Ouvrez votre événement
- Accédez au **concepteur d'événements ->** Onglet **Fichiers/dossiers d'événements**
- Dans la section intitulée : **Choisissez quand effectuer les actions de copie de fichiers :** vous devez maintenant décider quand RightBooth copiera les vidéos et les photos dans le dossier du serveur Web local.
	- o Pour la copie vidéo, vous pouvez choisir l'une des options suivantes :
		- *Après la création*  Si vous choisissez cette option, RightBooth copiera les vidéos immédiatement après leur enregistrement et leur traitement.
		- *Écran "Afficher"*  Si vous choisissez cette option, RightBooth copiera les vidéos lorsque l' écran d'événement **"Afficher la vidéo"** apparaîtra. **IMPORTANT :** Si vous choisissez cette option mais que votre événement n'inclut **pas** l'écran d'événement « **Afficher la vidéo »** , la copie du fichier vidéo ne se produira **pas** .
		- *Écran "Options"*  Si vous choisissez cette option, RightBooth copiera les vidéos lorsque l' écran d'événement **"Options vidéo"** apparaîtra. **IMPORTANT :** Si vous choisissez cette option mais que votre événement n'inclut **pas** l' écran **"Options vidéo"** , la copie du fichier vidéo ne se produira **pas** .
- *'Après l'achèvement'*  Si vous choisissez cette option, RightBooth copiera les vidéos lorsque l'utilisateur actuel aura terminé votre événement lorsque l' écran de l'événement **de remerciement** s'affichera.
- o Pour la copie de photos, vous pouvez choisir l'une des options suivantes :
	- *Après la création*  Si vous choisissez cette option, RightBooth copiera les photos immédiatement après leur prise et leur traitement.
	- *Écran "Afficher"*  Si vous choisissez cette option, RightBooth copiera les photos lorsque l' écran de l'événement **"Afficher la photo"** apparaîtra. **IMPORTANT :** Si vous choisissez cette option mais que votre événement n'inclut **pas** l'écran d'événement « **Afficher la photo »** , la copie du fichier photo ne se produira **pas** .
	- **Ecran "Options"** Si vous choisissez cette option, RightBooth copiera les photos lorsque l' écran d'événement **"Options photo"** apparaîtra. **IMPORTANT :** si vous choisissez cette option mais que votre événement n'inclut **pas** l' écran **"Options photo"** , la copie du fichier photo ne se produira **pas** .
	- *'Après l'achèvement'*  Si vous choisissez cette option, RightBooth copiera les photos lorsque l'utilisateur actuel aura terminé votre événement, lorsque l' écran de l'événement **de remerciement** s'affichera.
- Cochez l'option : ' **Remplacer les actions de copie de fichiers...** '
- Cliquez sur le bouton « **Ajouter »** , puis recherchez et sélectionnez votre sous-dossier nouvellement créé, qui dans mon exemple est : « **c:\wamp64\www\event092521 »** qui sera ensuite ajouté au tableau **Copier les fichiers .**
- Dans le tableau, cochez les cases **Photos** et **Vidéos** . Dans mon exemple de capture d'écran, je choisis de copier des vidéos lorsque RightBooth affiche la vidéo **"Afficher l'écran"** et de copier des photos lorsque RightBooth affiche la photo **"Afficher l'écran"** :

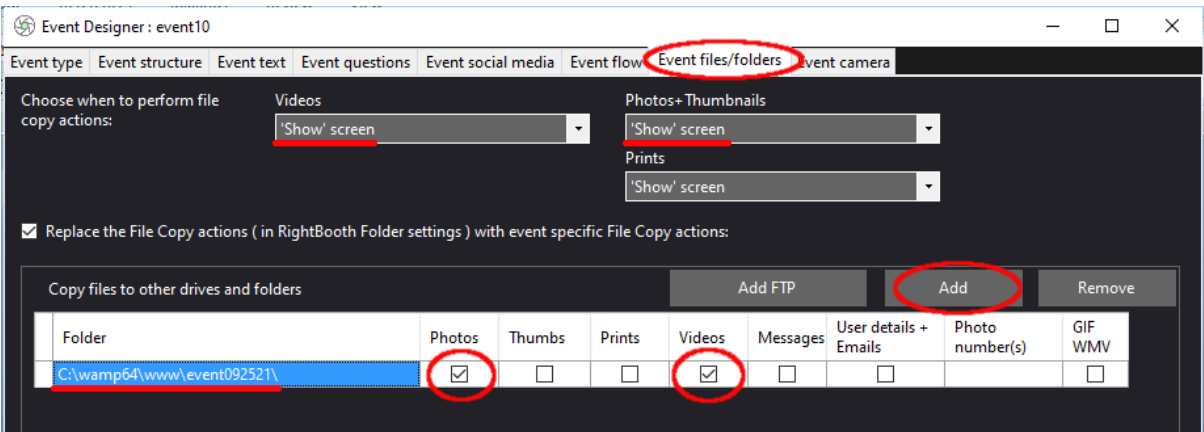

Enregistrez l'événement. Désormais, lorsque l'événement est en cours, chaque fois que les écrans d'événement "Afficher la vidéo" ou "Afficher la photo" apparaissent, RightBooth copie automatiquement la vidéo ou la photo la plus récemment enregistrée dans le sous-dossier de votre serveur Web local : **event092521**

## **3. 3 Ajoutez vos paramètres de serveur Web local dans RightBooth**

### Allez maintenant dans Paramètres **RightBooth -> Réseaux sociaux -> Serveur Web local**

Ici, vous pouvez choisir l'application de serveur Web local avec laquelle vous souhaitez que RightBooth fonctionne. Choisissez WampServer ou Xampp .

Assurez-vous que la zone de texte Dossier du serveur est définie sur :

**c:\wamp64\www \** ( pour WampServer ) **ou**

### **c:\xampp\htdocs\** (pour Xampp )

Sélectionnez **l'adresse IPv4 de votre serveur** . Si votre ordinateur est connecté à votre routeur avec un câble Ethernet, sélectionnez ' **Ethernet'** . S'il est connecté par WiFi , sélectionnez **WiFi** . En faisant cela, RightBooth utilisera automatiquement l'adresse IP requise fournie par votre routeur.

Si vous constatez que cela ne fonctionne pas correctement (voir plus loin), vous pouvez sélectionner « **Autre »** et entrer l'adresse IPv4 réelle qui est fournie à l'ordinateur par le routeur (voir la section précédente relative à la commande **ipconfig** ).

Entrez les détails de votre réseau Wi-Fi local privé . Dans la section suivante, vous montrerez à vos utilisateurs un « code QR de connexion WiFi » et il utilisera les valeurs que vous entrez ici, alors entrez le nom WiFi (SSID) de votre routeur, le mot de passe et la méthode de cryptage utilisée par le routeur.

Dans cet exemple de capture d'écran, vous pouvez voir que je me connecte à mon routeur avec un câble Ethernet (sur 192.168.1.100) et que j'ai entré les détails de mon réseau WiFi TP-LINK :

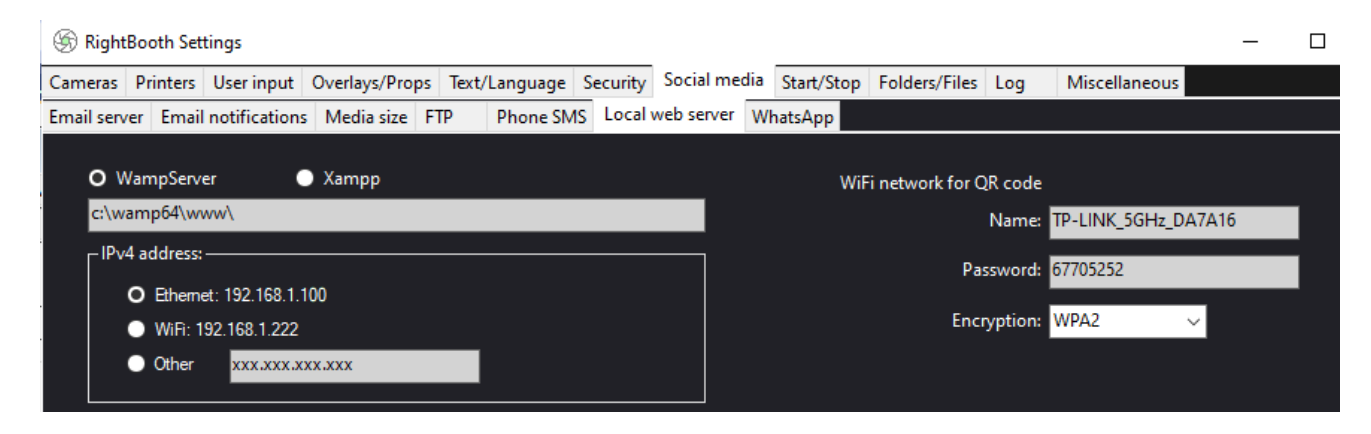

# **3.4 Autoriser les utilisateurs de RightBooth à accéder aux vidéos sur leurs téléphones**

L'étape suivante consiste à ajouter des codes QR sur l' écran d'événement "Afficher la vidéo" de RightBooth . Vous devrez ajouter 2 codes QR à l'écran. Le premier code permettra aux utilisateurs de votre événement de rejoindre votre réseau WiFi local . Le deuxième code permettra aux utilisateurs de l'événement de visionner et de télécharger leur vidéo directement à partir de votre serveur Web local.

Voici mon écran "Afficher la vidéo" modifié contenant les 2 codes QR ainsi que quelques étiquettes d'instruction :

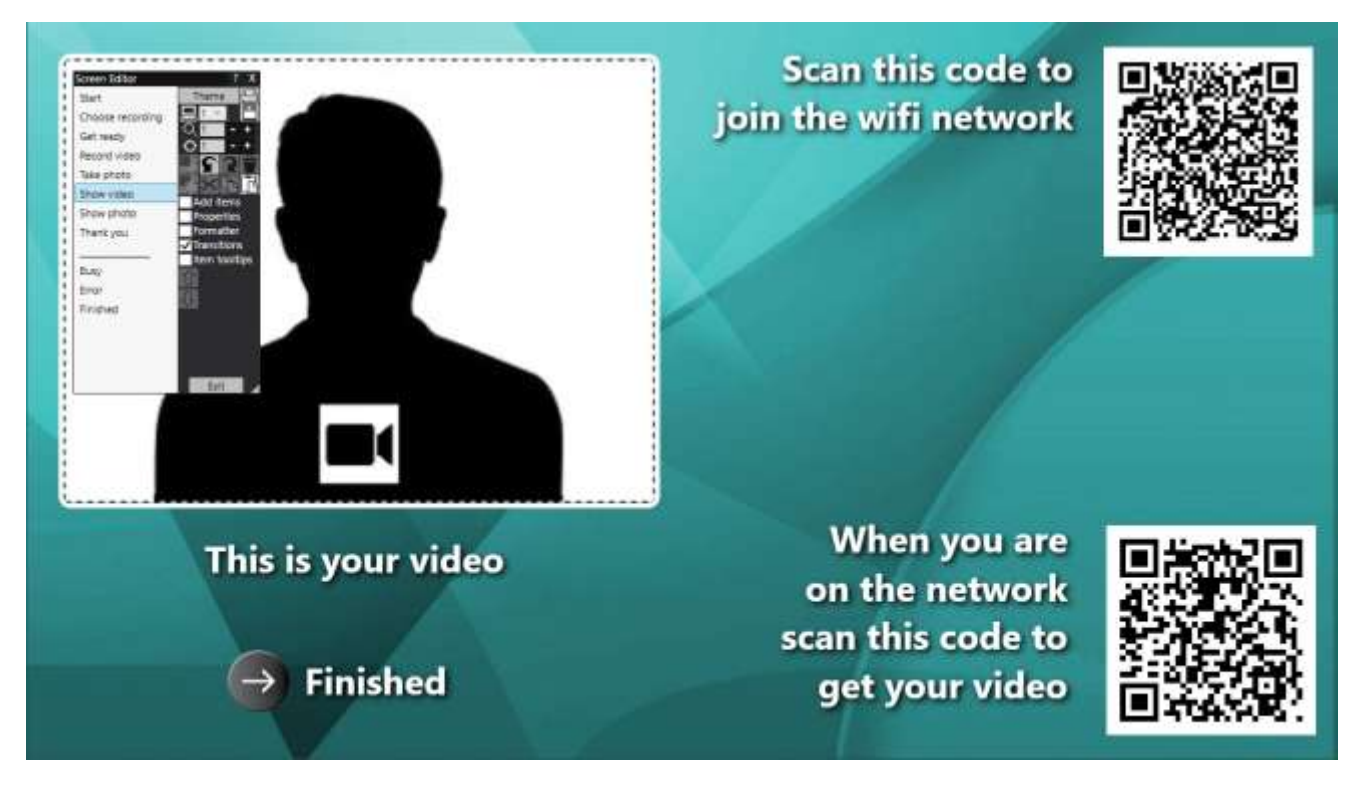

## **Créez le premier code QR pour "Rejoindre le réseau WiFi "**

- Dans l'éditeur d'écran, accédez à l'écran " **Afficher la vidéo"** :
- Dans la boîte à outils de l'éditeur d'écran, cochez : ' **Ajouter des éléments'**
- Dans la boîte à outils Ajouter des éléments, choisissez **le code QR**
- Sur le panneau du code QR, sélectionnez le type de code QR : ' **Se connecter au WiFi** '
- Cliquez sur **OK** pour ajouter le code QR sur l'écran de l'événement. Le code QR sera formé à partir des détails du réseau WiFi que vous avez entrés dans la section précédente.
- Ajoutez également un élément d'étiquette avec un contenu tel que : "Scannez ce code pour rejoindre le réseau wifi"

## **Créez le deuxième code QR pour "Obtenir votre vidéo"**

- Dans la boîte à outils Ajouter des éléments, choisissez Code QR pour ajouter un autre code QR à l'écran
- Sur le panneau du code QR, saisissez le contenu suivant, exactement comme vous le voyez ici (y compris toutes les barres obliques et les accolades) :

### **http://{WEBSERVERIP}/{EVENTFILENAME}/**

- Dans la zone de liste déroulante Type de code QR, choisissez : **Texte + Vidéo**
- Cliquez sur OK pour ajouter le code QR sur l'écran de l'événement :

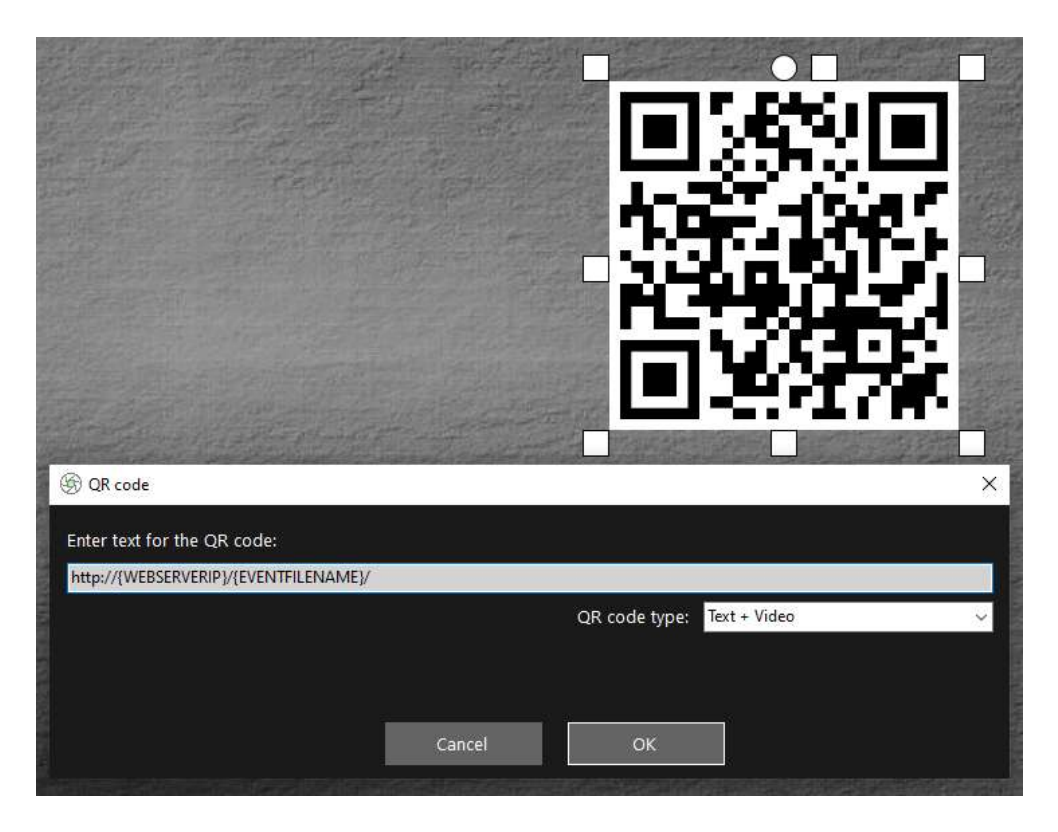

### **Explication:**

- **{WEBSERVERIP} –** il s'agit d'une variable texte RightBooth qui, lors de la lecture de l'événement, est automatiquement remplacée par l'adresse IPv4 de votre ordinateur (extraite des paramètres RightBooth ).
- **{EVENTFILENAME}**  il s'agit d'une autre variable de texte RightBooth qui, lors de la lecture de l'événement, est automatiquement remplacée par le nom du fichier / dossier de l'événement dans le dossier www.
- En utilisant ces variables de texte, lorsque vous lisez l'événement, ce deuxième code QR change à chaque fois que l'écran "Afficher la vidéo" apparaît et il inclura le nom de fichier de la vidéo la plus récemment enregistrée qui est disponible dans le dossier du serveur Web pour que l'utilisateur accès.
- Cela représente le chemin complet vers le dossier de surveillance de la station de partage et est formaté comme un lien URL.

**IMPORTANT :** Vous ne devriez pas avoir à modifier ce texte, il doit donc être laissé exactement comme indiqué, y compris le début **http://** et le **/ final**

Notez également que le type de code QR dans la capture d'écran ci-dessus est **Text + Video** . Cela signifie que lors de la lecture de l'événement, le texte du code QR sera également ajouté à un fichier html qui définit une page Web de téléchargement pour le fichier vidéo. Ce fichier html wrapper est créé automatiquement par RightBooth lorsque la page "Afficher la vidéo" est affichée à l'invité.

Donc, en continuant avec notre exemple, supposons que votre invité a enregistré une vidéo et que RightBooth a enregistré le fichier vidéo sous le nom : **2021-25-9-22-46-59-video.mp4** , lorsque votre invité scanne le code QR sur l'écran "Afficher la vidéo", leur téléphone sera dirigé vers la page Web suivante sur votre serveur Web local, en utilisant l'adresse IPv4 de votre ordinateur (définie précédemment) :

#### **http://192.168.1.100/event092521/2021-25-9-22-46-59-video.mp4.html**

#### **Quand afficher les codes QR vidéo**

Idéalement, vous devez obtenir RightBooth pour convertir vos vidéos au format MP4 avant de permettre à vos utilisateurs d'y accéder via les codes QR. Cela garantira que les appareils mobiles peuvent lire les vidéos lorsqu'ils y sont liés. Maintenant, si vous avez configuré RightBooth pour appliquer des améliorations vidéo (comme je l'ai montré dans ma vidéo de démonstration), les vidéos seront automatiquement converties au format MP4 AVANT que l'écran "Afficher la vidéo" n'apparaisse, ce qui est bien . Cependant, si vous n'appliquez pas d'améliorations vidéo à votre événement, les vidéos n'auront pas encore été converties en MP4 lorsque l'écran "Afficher la vidéo" s'affichera. Si tel est le cas pour vous, vous devrez ajouter les codes QR à un autre écran qui doit apparaître après que RightBooth a converti la vidéo.

Il existe plusieurs endroits où vous pouvez le faire :

1 - Mettez les codes QR sur l'écran 'Options vidéo'. Si vous montrez des options vidéo à vos utilisateurs, vous devrez modifier le paramètre ' **Choisir quand effectuer les actions de copie de fichiers : vidéos** (décrit précédemment) et le remplacer par : **Écran 'Options'** :

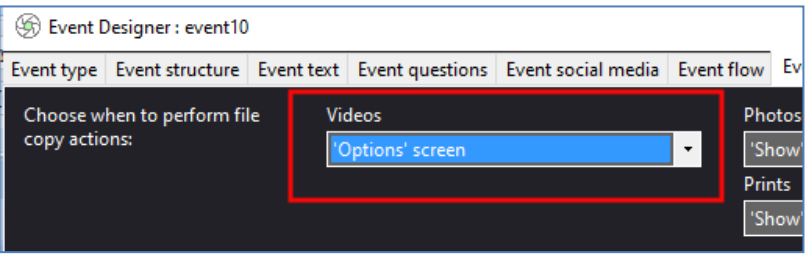

2 - Mettez les codes QR sur n'importe quel écran qui apparaît APRÈS l'écran "Options vidéo" dans la liste d'écrans de RightBooth Screen Editor . Par exemple, vous pouvez ajouter les codes QR vidéo sur votre écran

de remerciement ou sur un écran défini par l'utilisateur que vous positionnez APRÈS l'écran Options vidéo dans la liste des écrans. Dans ces cas, vous devrez modifier le paramètre **'Choisir quand effectuer les actions de copie de** 

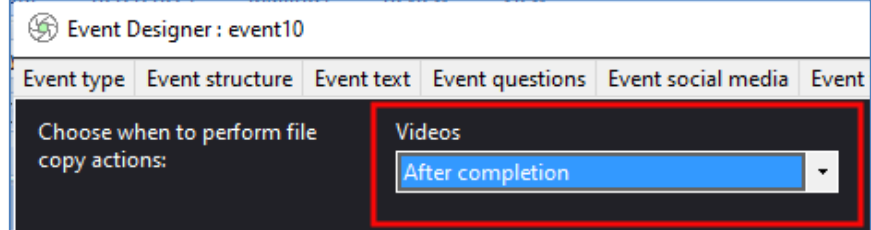

**fichiers : vidéos'** et changez-le en : **'Après l'achèvement'** :

# **3. 6 Autoriser les utilisateurs de RightBooth à accéder aux photos sur leurs téléphones**

Suivant. vous pouvez apporter les mêmes modifications sur l' écran **Afficher la photo** que vous avez apportées sur l'écran Afficher la vidéo. La seule différence est que le libellé de l'étiquette doit mentionner « photo » (et non « vidéo ») et le deuxième code QR sera également un code **« Texte + photo actuelle »** , comme ceci :

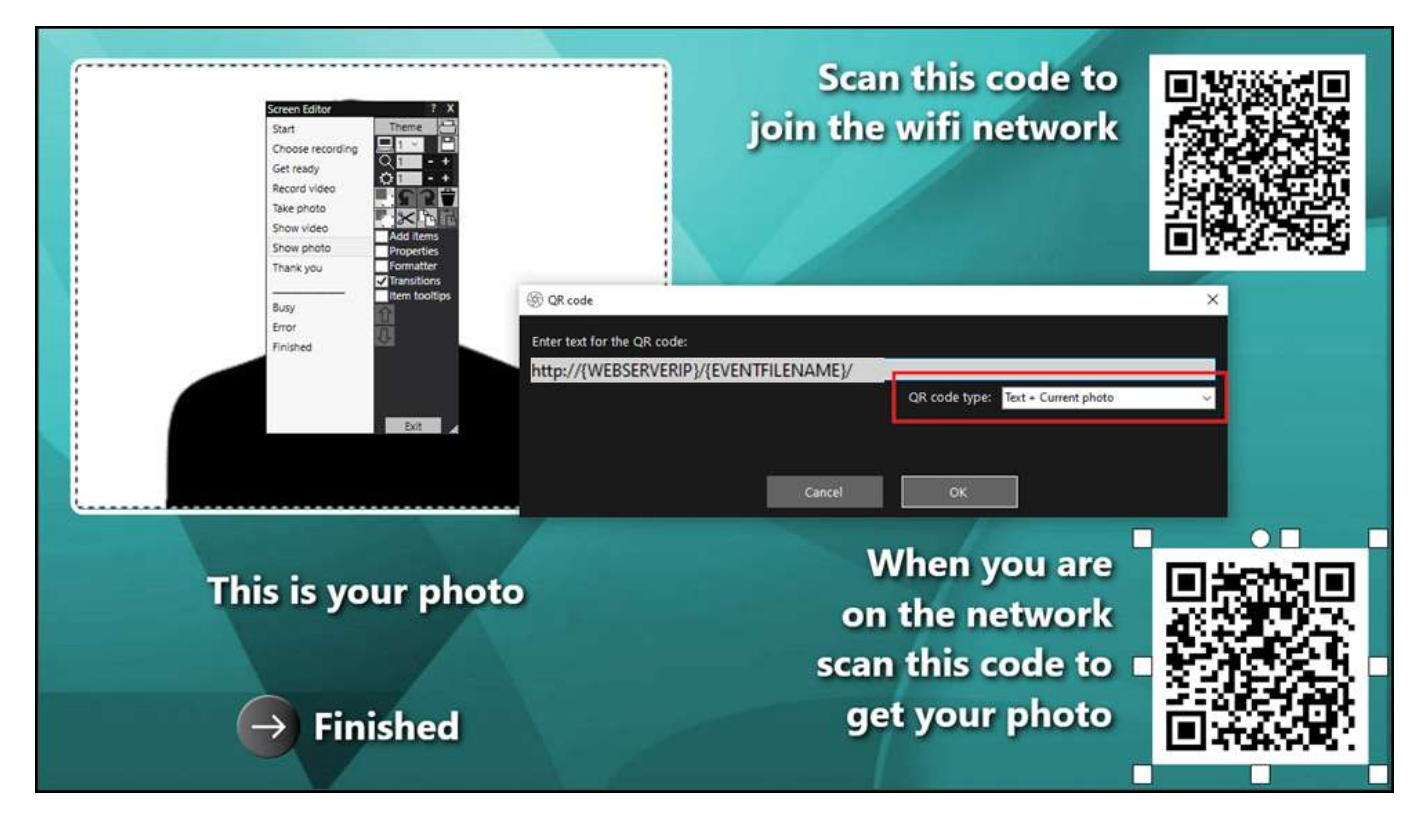

D'ACCORD. Il ne reste plus qu'à enregistrer et jouer l'événement.

### **Travail accompli! Et... Bravo !**

Si vous êtes arrivé jusqu'ici et que tout fonctionne pour vous, vous disposez maintenant d'une solution de serveur multimédia très simple et (espérons-le) fiable à emporter avec vous lors de vos événements sociaux RightBooth .

Donc, en résumé, ce didacticiel a expliqué comment configurer un serveur Web local ( WampServer ou Xampp ) exécuté sur votre ordinateur d'événement RightBooth , et il exécute une fonction de serveur multimédia pour vos utilisateurs RightBooth en diffusant leurs vidéos et photos sur leurs téléphones à l'aide de votre propre routeur, qui fournit un réseau WiFi privé local .

Et vous faites tout cela sans nécessiter de connexion Internet et sans avoir à acheter d'autres produits matériels ou logiciels coûteux.

**Les choses ne fonctionnent toujours pas ?** Voir la section suivante.

## **Les choses ne fonctionnent pas ? Liste de contrôle**

Essayez ce qui suit :

- Éteignez tout.
- Idéalement, assurez-vous que l'ordinateur est connecté au routeur par un câble Ethernet.
- Allumez votre routeur et laissez-le s'initialiser. Cela peut prendre jusqu'à 1 minute.
- Allumer l'ordinateur.
- Vérifiez que Windows s'est connecté au réseau du routeur via une connexion Ethernet et non via WiFi . Vous pouvez le vérifier dans la liste Réseau accessible depuis la barre des tâches de Windows. Assurez-vous également qu'aucun autre réseau Wi-Fi n'est défini (coché) sur "Se connecter automatiquement".
- Assurez-vous que WampServer (ou Xampp ) fonctionne correctement.
- Exécutez **ipconfig** (dans une invite Windows Cmd ) et notez l'adresse ipV4 qui a été donnée à l'ordinateur par le routeur.
- Procurez-vous un téléphone portable et connectez-vous manuellement au réseau WiFi du routeur .
- Ouvrez le navigateur sur votre téléphone et tapez l'adresse ipV4 notée précédemment dans la zone d'adresse du navigateur et appuyez sur Entrée. Vérifiez que vous pouvez voir le site Web vide sur l'ordinateur. Si ce n'est pas le cas, sur l'ordinateur, vérifiez que le pare-feu Windows et Windows Defender sont tous deux désactivés.
- Vérifiez que le port 80 n'est pas bloqué sur votre ordinateur.
- Démarrez RightBooth et ouvrez l'événement d'enregistrement.
- Vérifiez que le dossier Watch défini dans **Event Design -> Event type** est un sous-dossier sous le dossier du serveur Web local.
- Dans **RightBooth Settings -> Social media -> Local web server** , vérifiez que l'adresse IPV4 du serveur est correctement définie sur celle que vous avez notée précédemment.
- Dans Paramètres **RightBooth -> Réseaux sociaux -> Serveur Web local** , vérifiez que les paramètres WiFi du routeur ont été saisis correctement.
- Dans **Event Design -> Event files and folders** , assurez-vous de copier des vidéos et/ou des photos dans le sous-dossier correct du dossier du serveur Web local. Vérifiez que vous avez choisi les bonnes actions de copie de fichiers pour votre événement. Revisitez la section 3.2 pour plus de détails sur la façon de procéder.
- Lisez l'événement et vérifiez que les fichiers vidéo et/ou photo sont copiés dans le sous-dossier correct du dossier du serveur Web local.